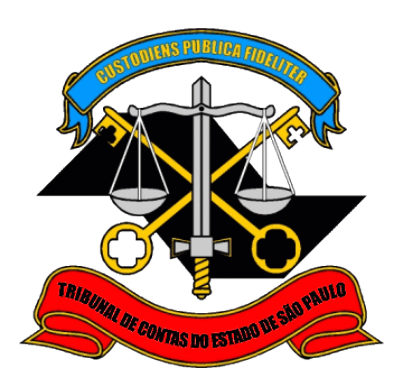

# **Sistema de Delegações de Responsabilidades**

**Manual do Gestor/Responsável Interno**

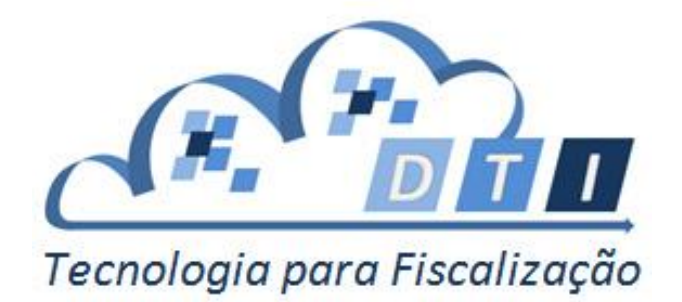

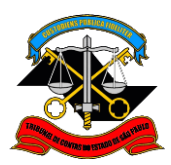

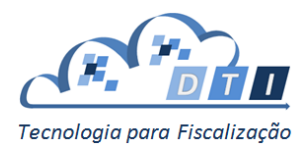

# <span id="page-1-0"></span>**Sumário**

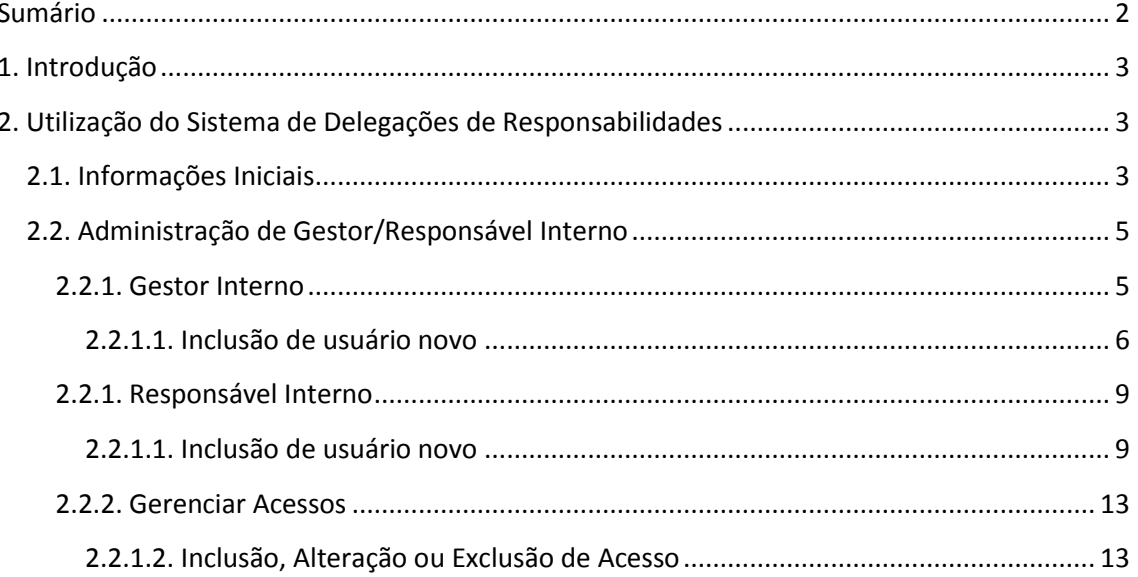

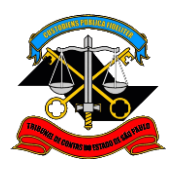

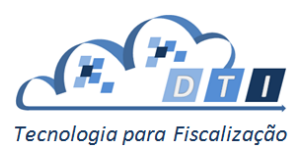

# <span id="page-2-0"></span>**1. Introdução**

O Sistema de Delegações de Responsabilidades tem como objetivo descentralizar a responsabilidade de gestão de usuários e acesso aos sistemas do TCESP, distribuindo essas responsabilidades entre as Áreas Fiscalizadoras e os Órgãos Fiscalizados. Hoje a administração está centralizada na área de Informática da Sede do TCESP.

Este manual tem como público alvo os Gestores e Responsáveis Internos.

# <span id="page-2-1"></span>**2. Utilização do Sistema de Delegações de Responsabilidades**

## <span id="page-2-2"></span>**2.1. Informações Iniciais**

Para acessar o Sistema, entrar no site do Portal de Sistemas do Tribunal de Contas do Estado de São Paulo e pressionar o Botão "Administrador".

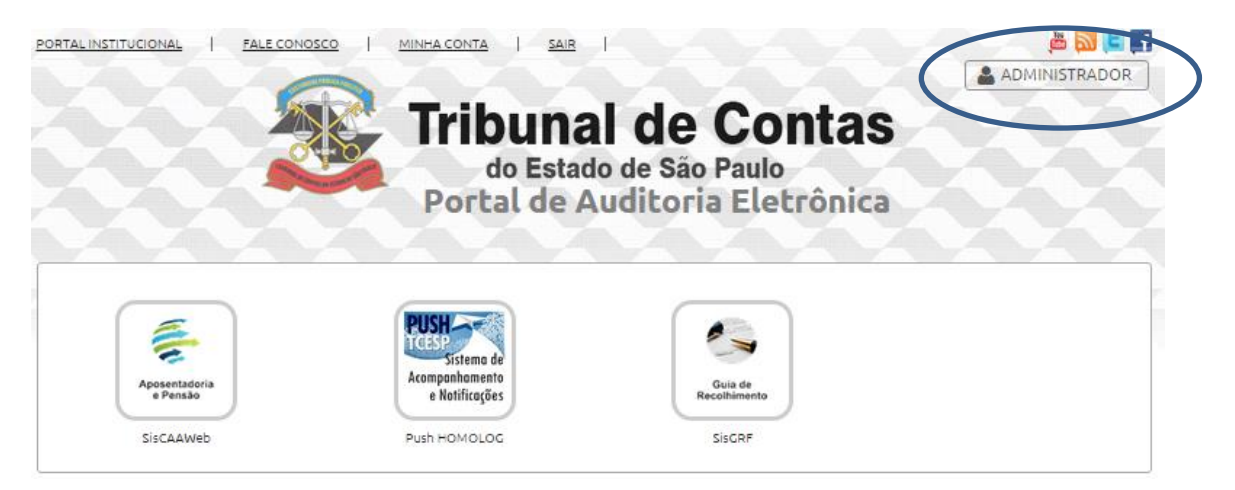

E para retornar ao Portal de Sistemas, pressionar o botão "Portal de Sistemas".

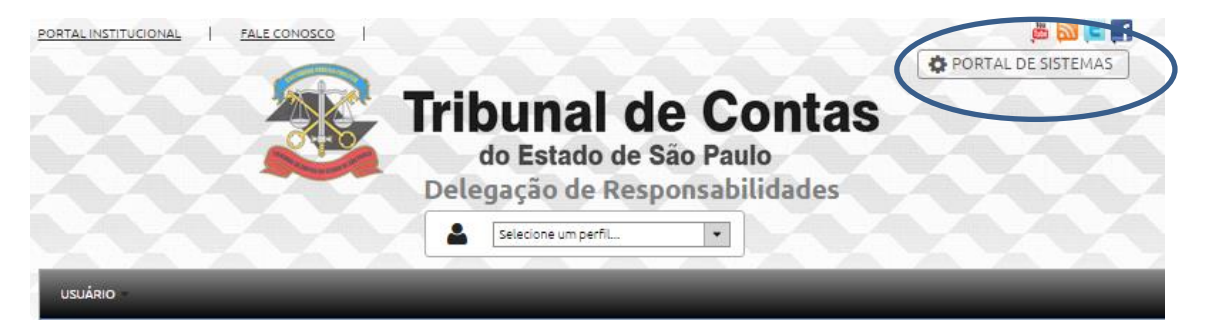

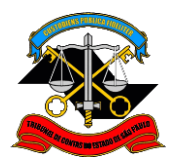

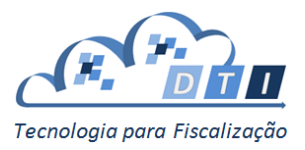

Na tela de bem-vindo existem vários links com tutoriais do sistema, que podem ser visualizados quantas vezes o interessado desejar.

Para utilizar o Sistema de Delegação de Responsabilidades, inicialmente escolher o perfil que deseja utilizar.

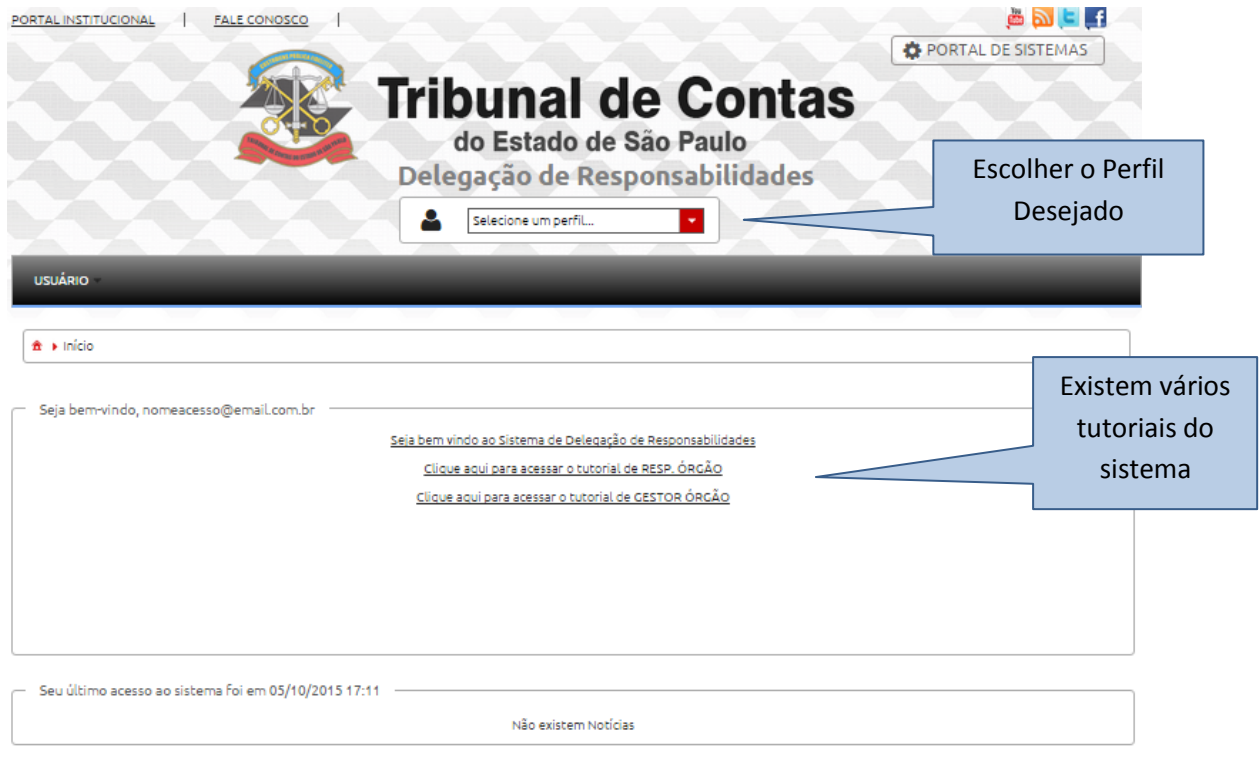

Poderão existir um ou mais perfis:

- Gestor Interno neste perfil poderão ser cadastrados e alterados os perfis de gestores e responsáveis internos. Também será possível alterar (inclusão, alteração e exclusão) os acessos dos usuários aos sistemas.
- Responsável Interno neste perfil poderão ser cadastrados e alterados os perfis de responsáveis internos. Também será possível alterar (inclusão, alteração e exclusão) os acessos dos usuários aos sistemas.

**Importante:** o Gestor Interno somente terá acesso ao sistema após receber os acessos através da tela Gerenciar Acessos, isto é, não basta apenas realizar o cadastro de Gestor ou Responsável, é necessário também conceder acessos.

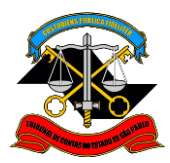

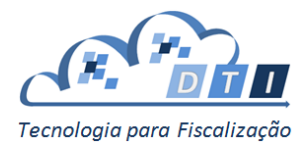

## <span id="page-4-0"></span>**2.2. Administração de Gestor/Responsável Interno**

Para administrar um Sistema, estão disponibilizadas duas opções:

- Gestor/ Responsável Interno permite cadastrar gestores e responsáveis Internos que estejam sob sua responsabilidade.
- Gerenciar Acessos permite que o Gestor / Responsável Interno cadastre os acessos dos usuários aos sistemas do TCESP.

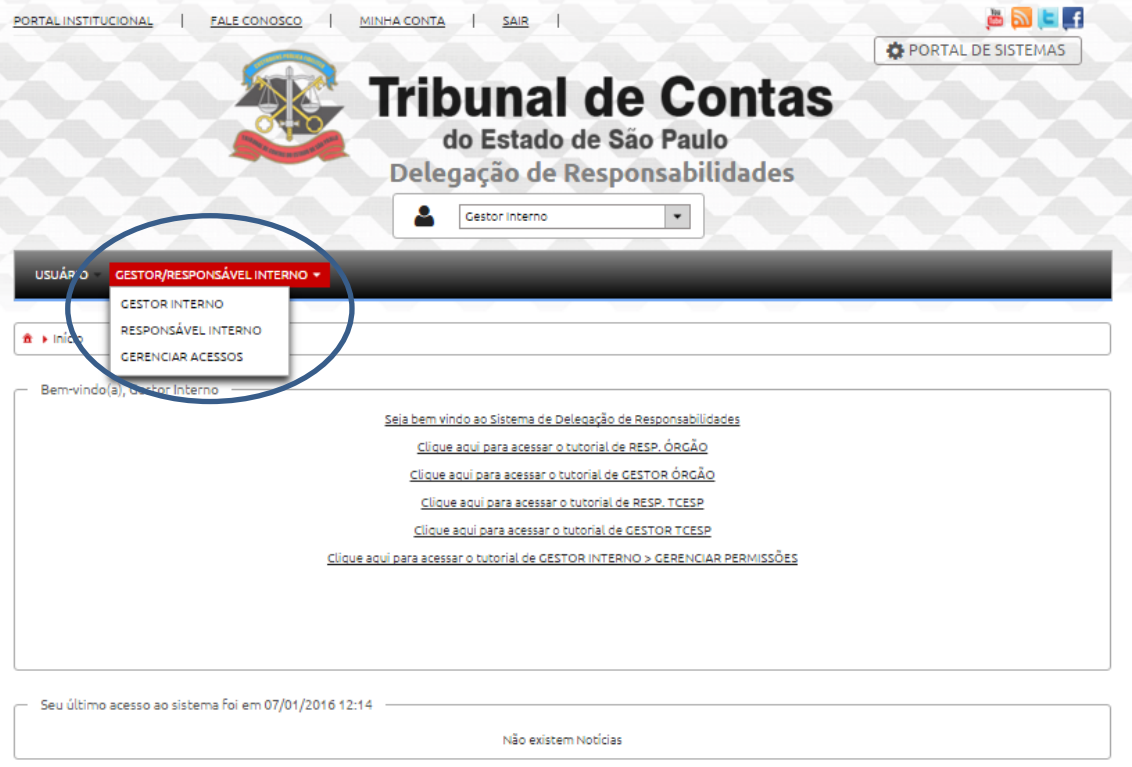

#### <span id="page-4-1"></span>**2.2.1. Gestor Interno**

Os acessos para o Gestor devem ser configurados utilizando o seguinte parâmetro:

*Sistema: é o* Sistema em que o Gestor tem delegação.

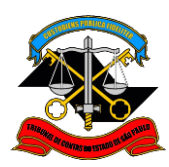

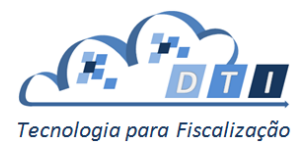

#### <span id="page-5-0"></span>**2.2.1.1. Inclusão de usuário novo**

Para incluir um usuário novo como Gestor, informar o CPF e pressionar o botão "Pesquisar".

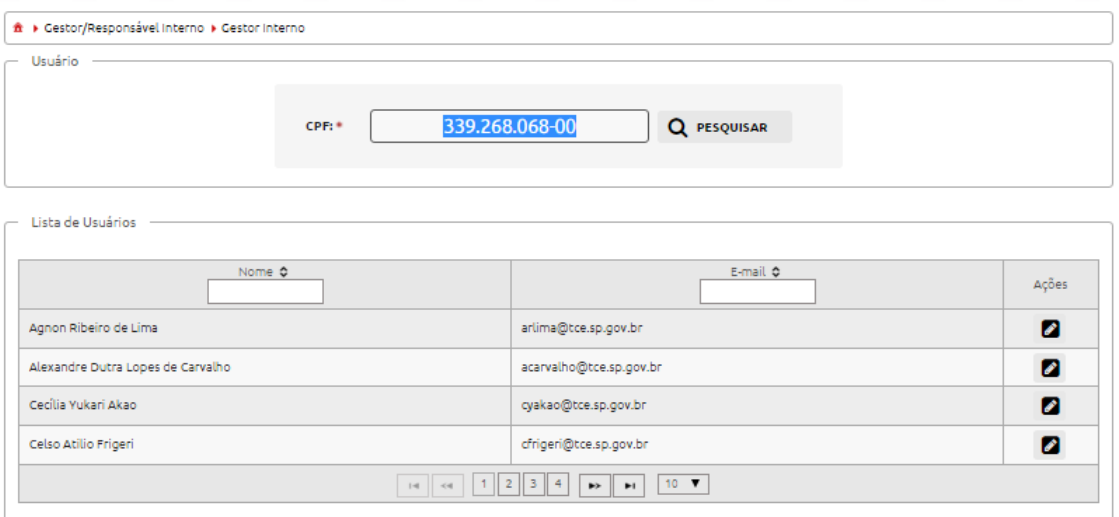

Em seguida, informar o campo *Sistema* nos campos de Acesso.

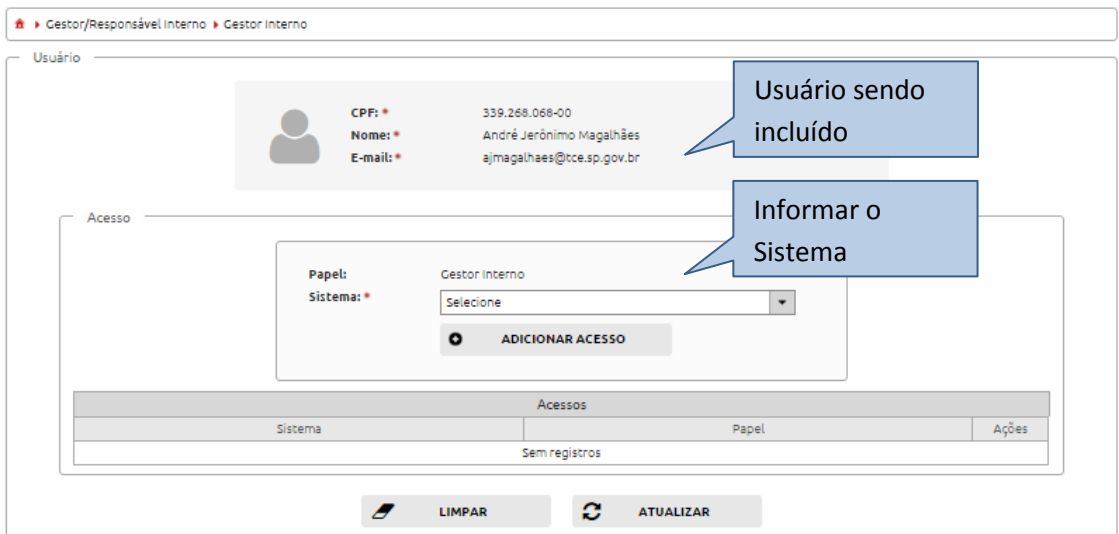

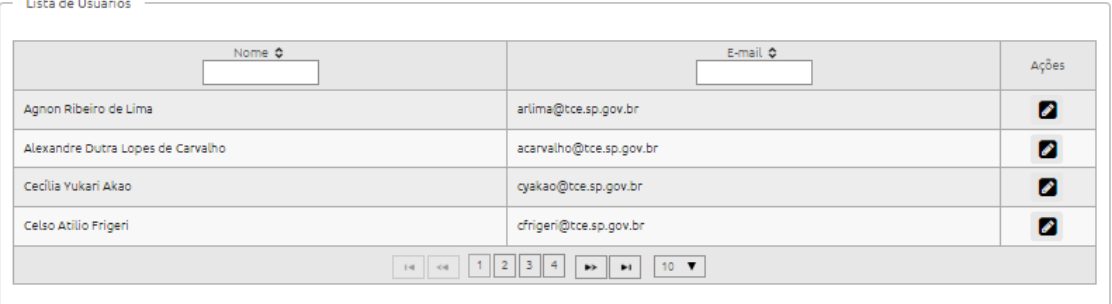

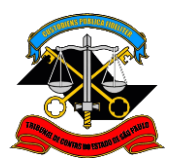

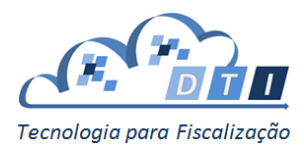

Pressionar o botão "Adicionar Acesso".

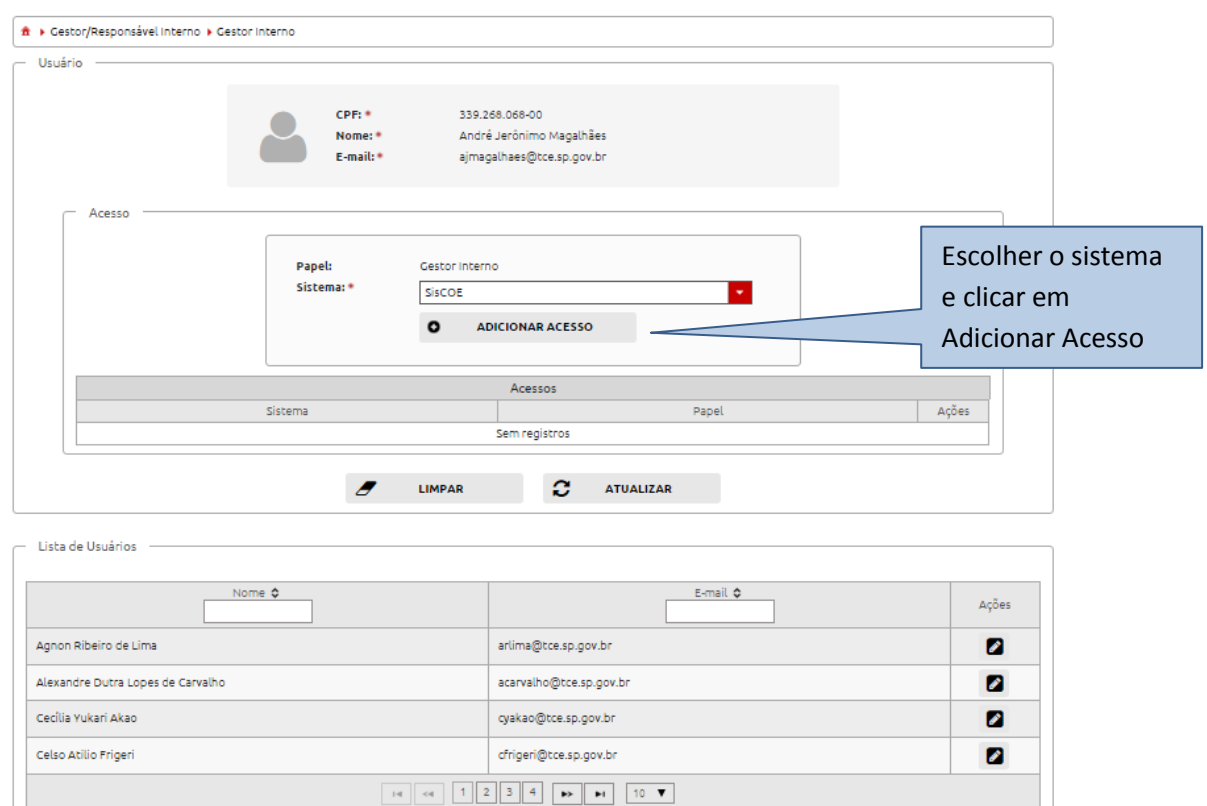

Na tabela de *Acessos* irá aparecer o Papel cadastrado para o usuário.

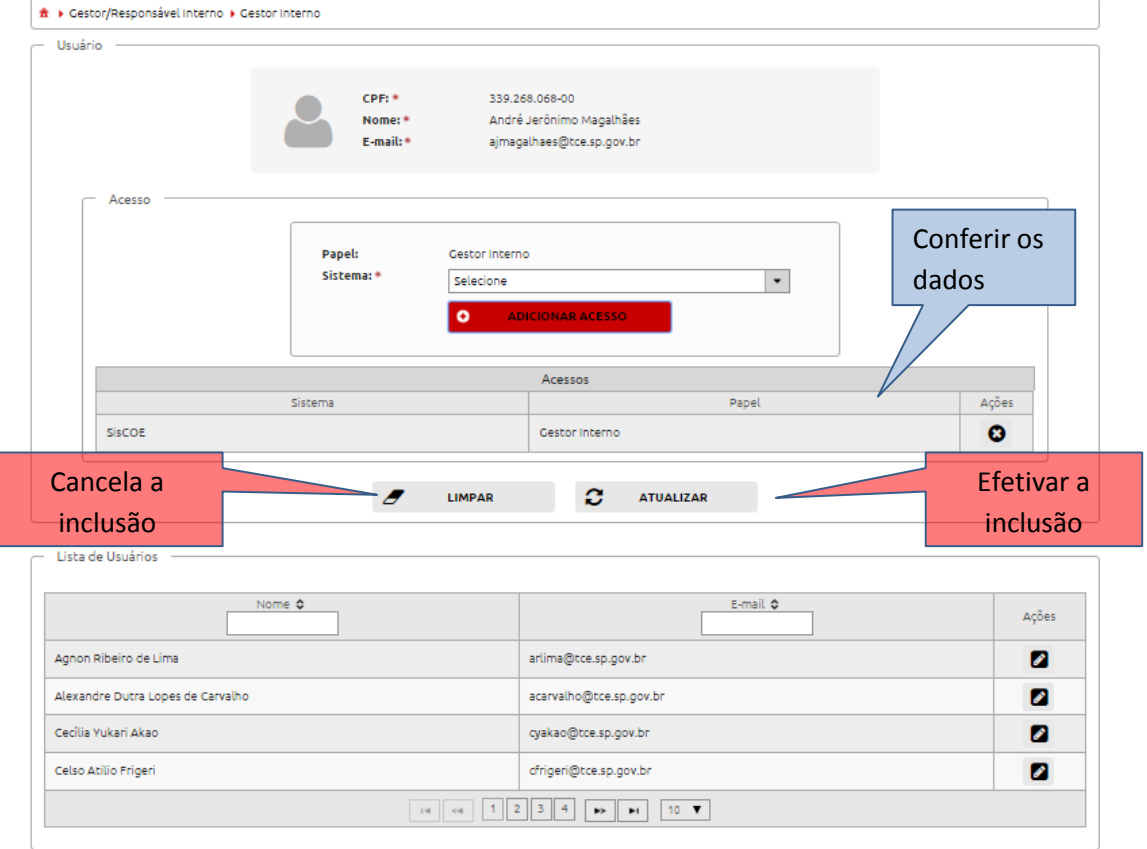

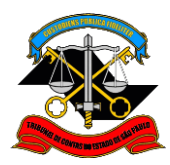

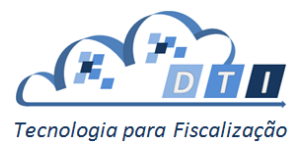

Conferir as informações, e para efetivar o cadastramento, pressionar o botão "Atualizar". Caso contrário, pressionar o botão "Limpar".

Ao confirmar a inclusão, uma mensagem confirmando o cadastro aparecerá na tela, e o usuário cadastrado irá aparecer na *Lista de Usuários.*

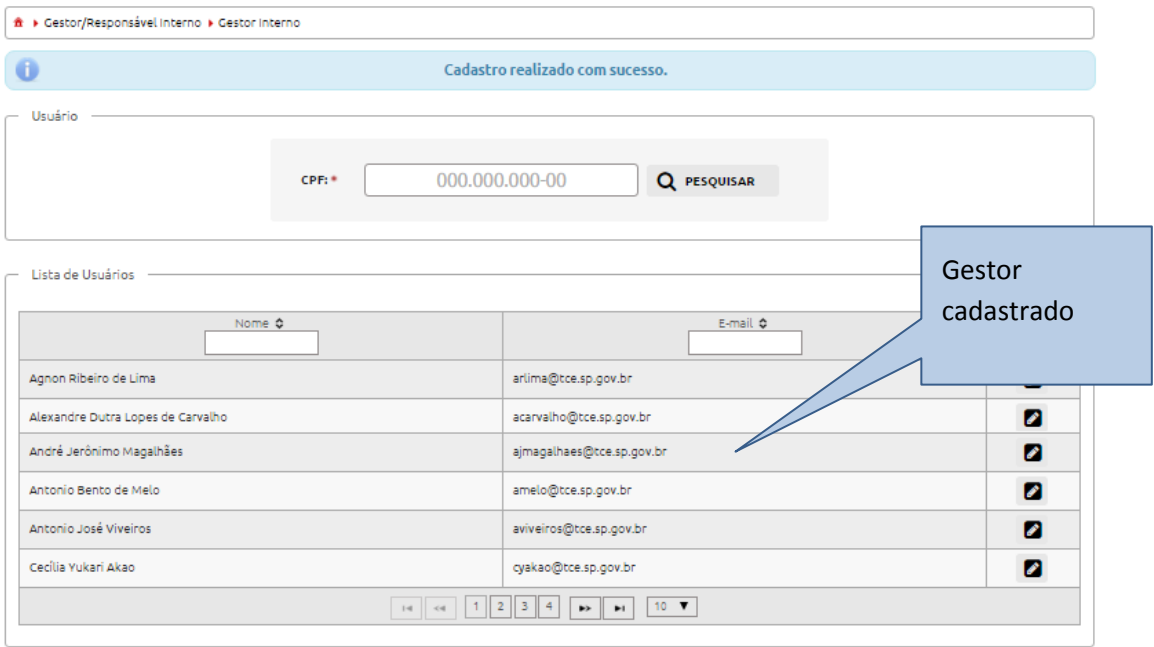

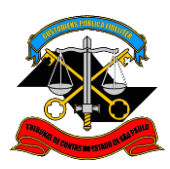

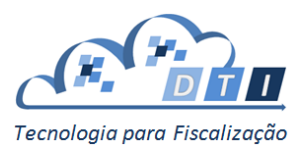

#### <span id="page-8-0"></span>**2.2.1. Responsável Interno**

Os acessos para o Responsável devem ser configurados utilizando o seguinte parâmetro:

- *Sistema: é o* Sistema em que Responsável tem delegação.
- *Papeis: é o conjunto de papeis que o Responsável poderá delegar no respectivo sistema*
- *Grupo Restrições: é o conjunto de restrições que o Responsável poderá delegar no respectivo sistema*

**Importante:** Papeis e Restrições configuradas nas telas de Responsável Interno (item 2.2.1) definem somente os papeis e restrições que um Responsável poderá delegar (conceder a outros), não os papeis e restrições que esse Responsável em si possui. Para conceder papéis e restrições para um Responsável é necessário utilizar as telas de Gerenciar Acessos (item 2.2.2).

#### <span id="page-8-1"></span>**2.2.1.1. Inclusão de usuário novo**

Para incluir um usuário novo como Responsável, informar o CPF e pressionar o botão "Pesquisar".

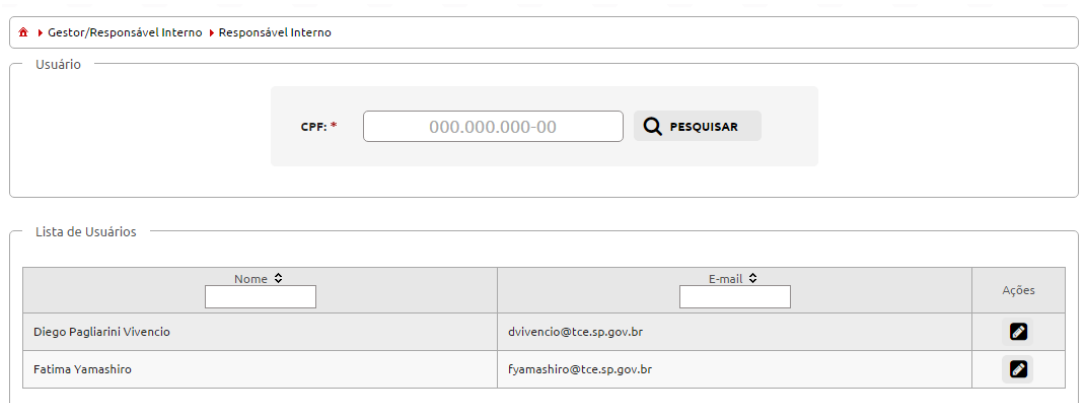

#### Em seguida, informar o campo *Sistema* nos campos Responsável Interno.

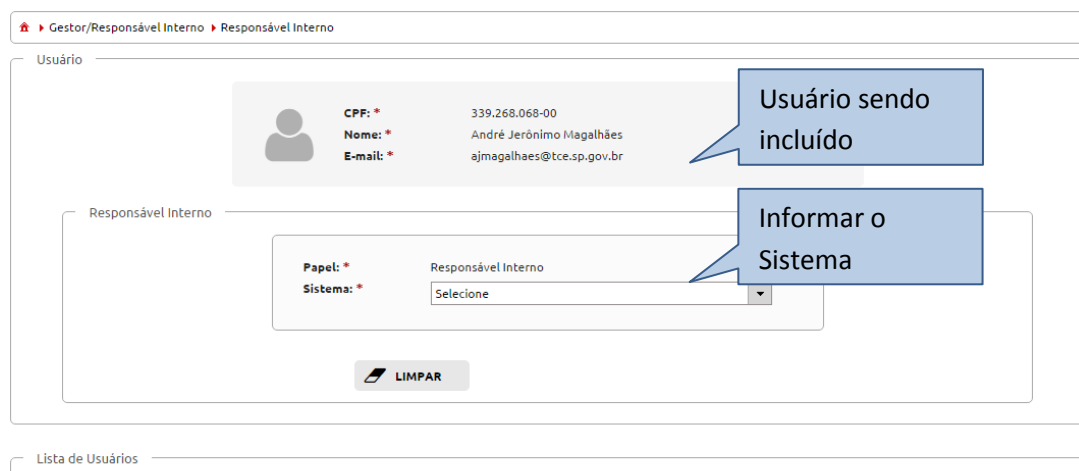

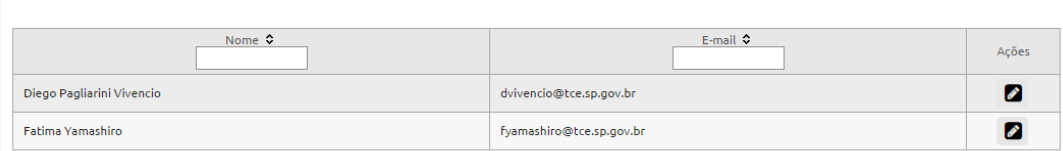

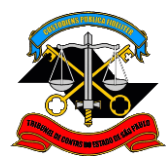

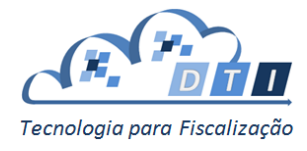

Em seguida, selecionar os Papeis e os Grupos de Restrições utilizando as setas.

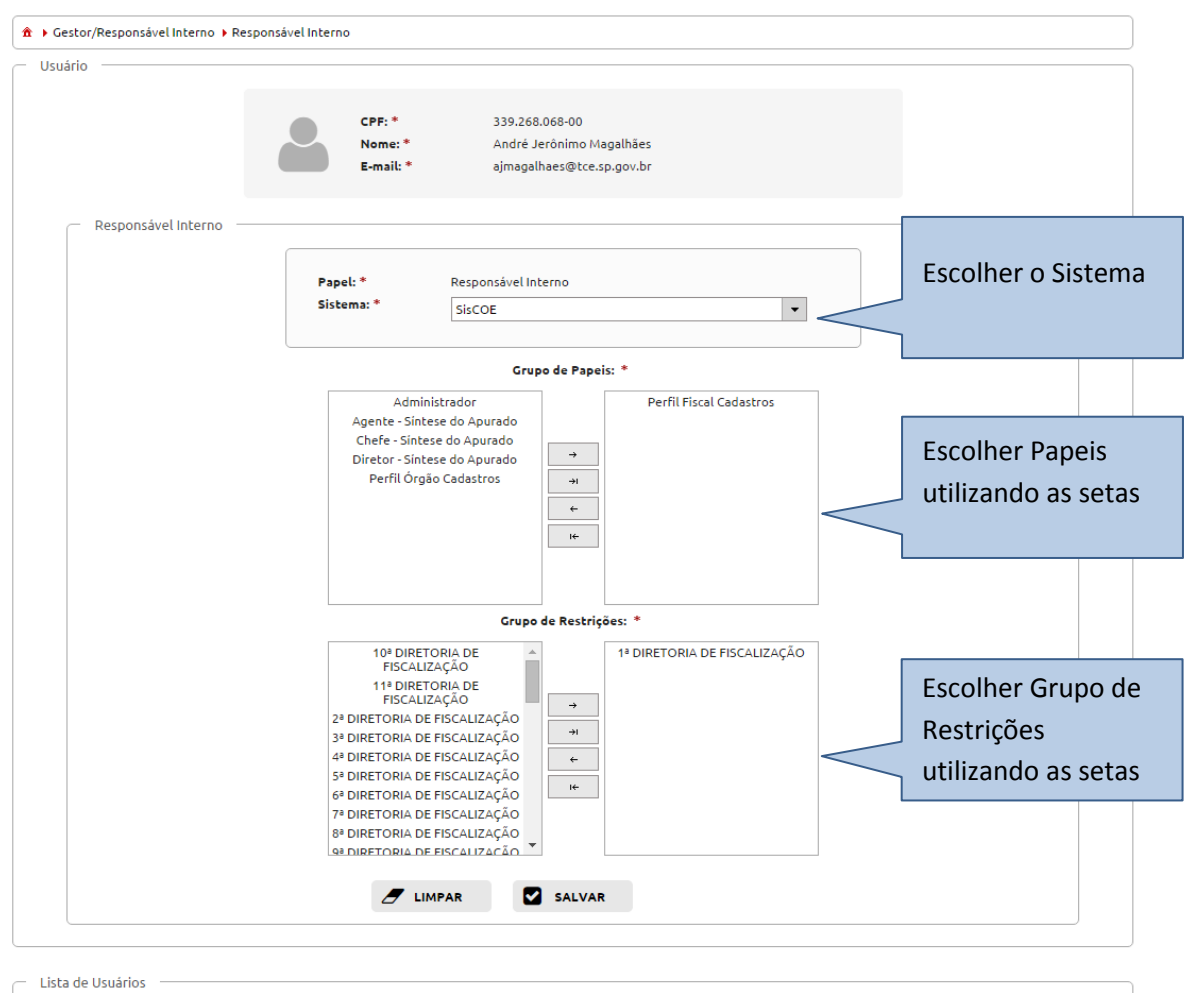

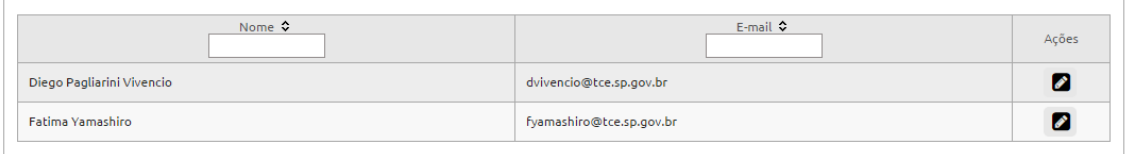

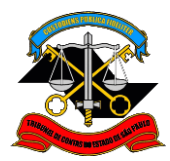

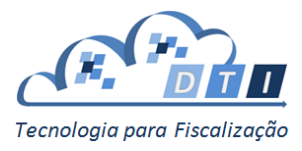

Na tabela de Responsável Interno estarão selecionados os Papeis e os Grupos de Restrições a serem cadastrados para o Responsável Interno.

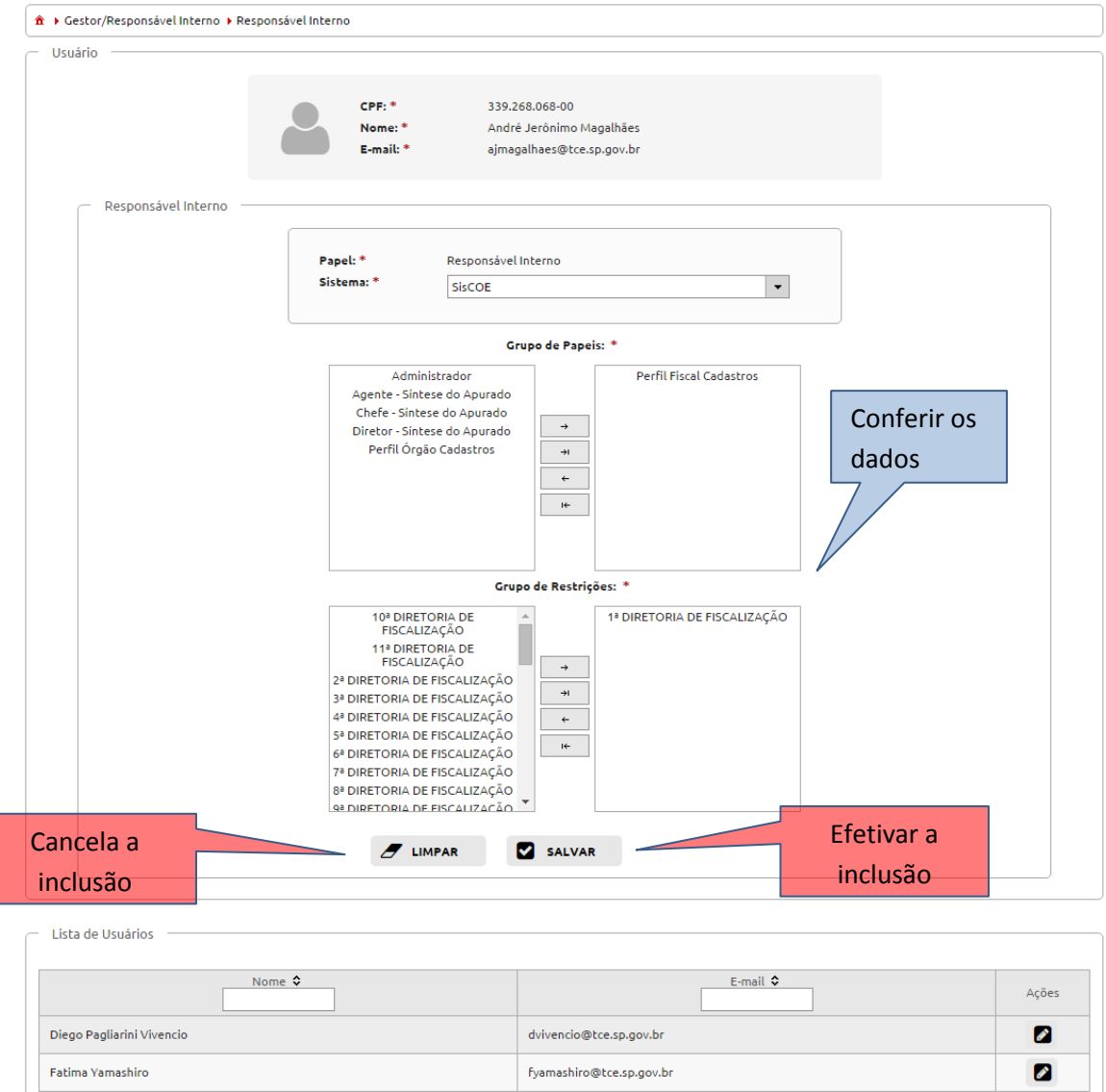

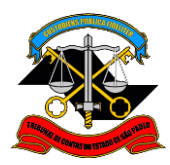

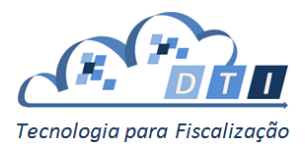

Conferir as informações, e para efetivar o cadastramento, pressionar o botão "Salvar". Caso contrário, pressionar o botão "Limpar".

Ao confirmar a inclusão, uma mensagem confirmando o cadastro aparecerá na tela, e o usuário cadastrado irá aparecer na *Lista de Usuários.*

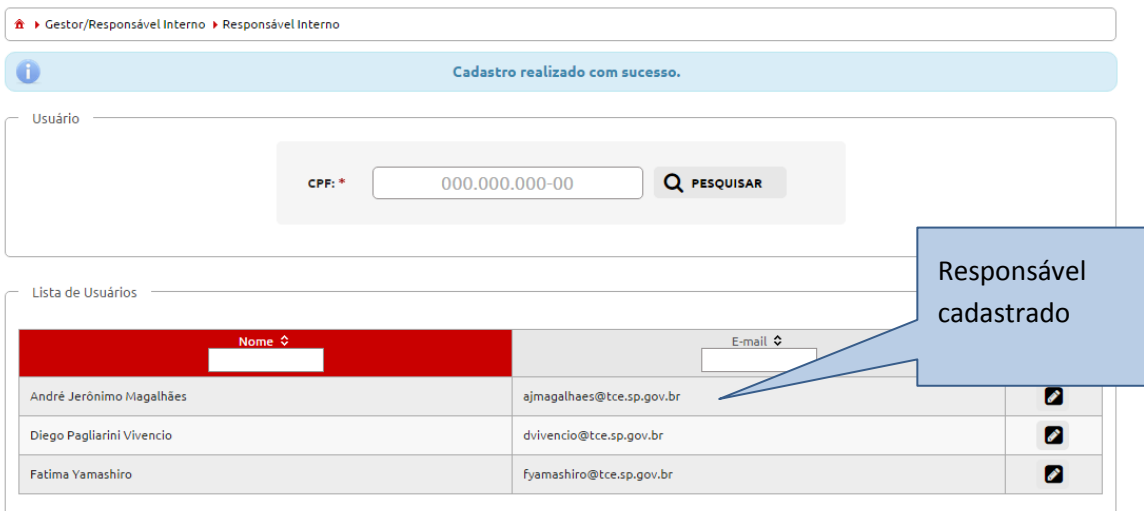

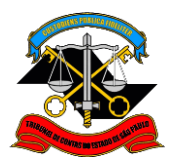

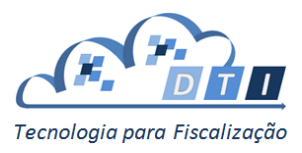

#### <span id="page-12-0"></span>**2.2.2. Gerenciar Acessos**

Os acessos para os Gestores ou Responsáveis devem ser configurados utilizando os seguintes parâmetros:

- *Sistema:* é o sistema do TCESP ao qual se deseja liberar o acesso.
- *Papel*: define o papel que o usuário irá possuir no sistema escolhido. Por exemplo, "Papel Fiscal de Cadastros" para o Sistema SisCOE.
- *Grupo:* define a restrição que o usuário irá possuir no sistema escolhido. Por exemplo, "10ª DIRETORIA DE FISCALIZAÇÃO" para o Sistema SisCOE.

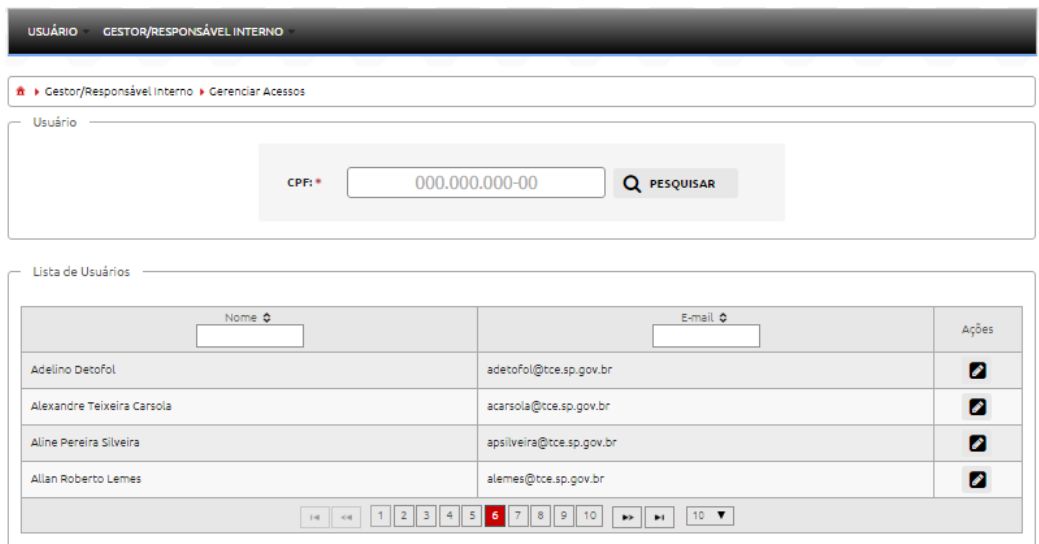

### <span id="page-12-1"></span>**2.2.1.2. Inclusão, Alteração ou Exclusão de Acesso**

Há duas formas de selecionar o usuário a qual se deseja alterar/excluir o acesso:

- Pesquisar o usuário informando o CPF.
- Selecionar o usuário na *Lista de Usuários* e pressionar o botão de "Ações" que se localiza na coluna à direita do nome do usuário.

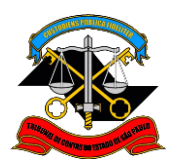

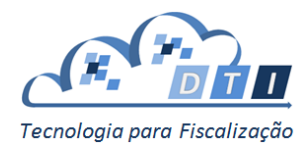

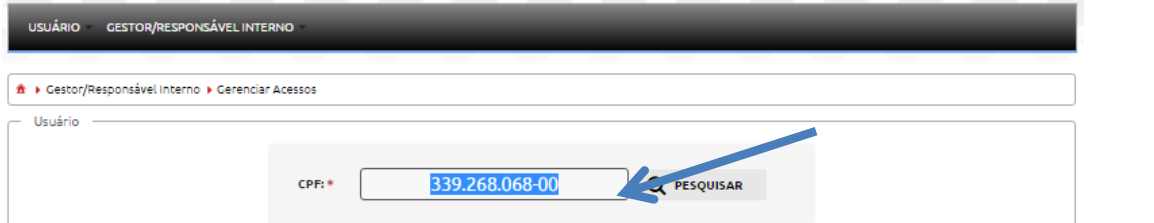

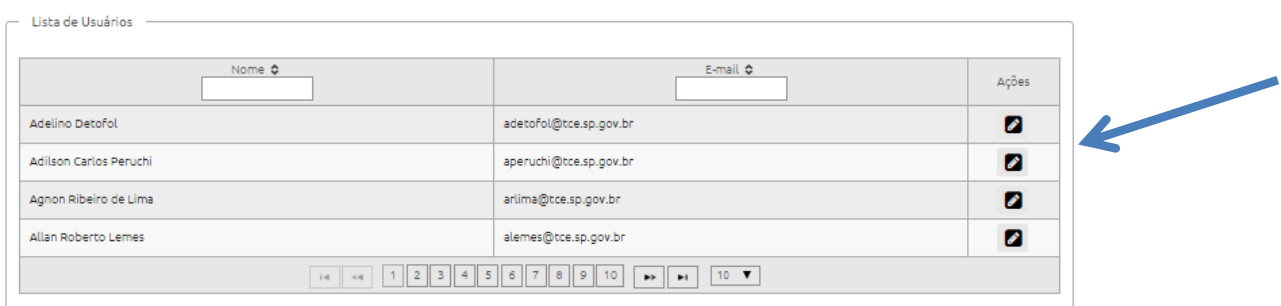

#### Aparecerá uma tela com as informações dos papéis que o usuário já possui:

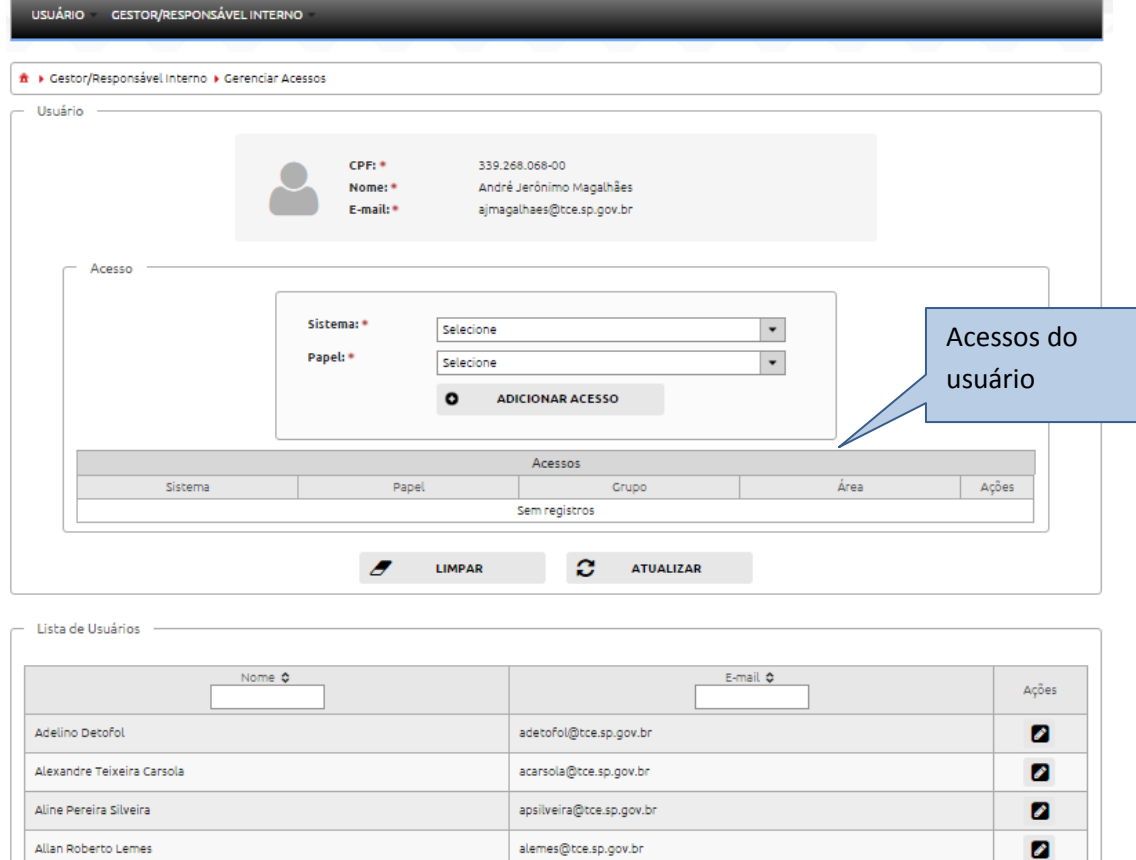

Para adicionar mais acessos, selecionar o Sistema, Papel e o Grupo, e pressionar o botão "Adicionar Acesso".

Para Excluir um Acesso, pressionar o botão localizado à direita do Acesso.

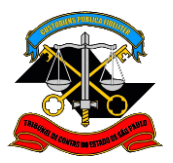

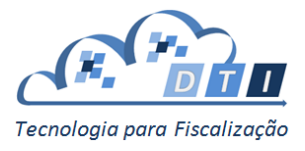

#### **IMPORTANTE:**

- A inclusão ou exclusão do acesso somente será efetivada se for pressionado o botão "Atualizar".
- Se o usuário não quiser efetivar as alterações, pressionar o botão "Limpar".

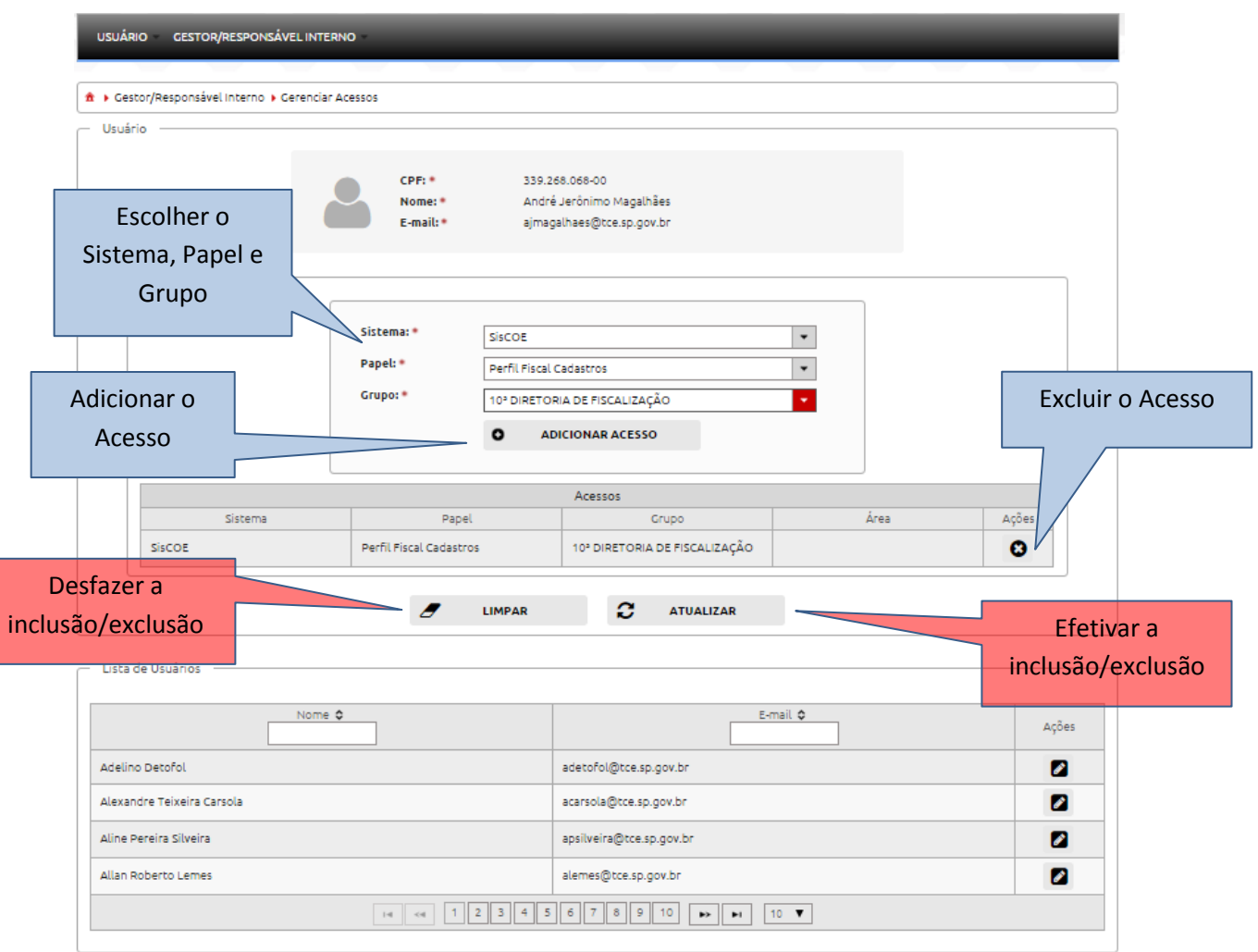